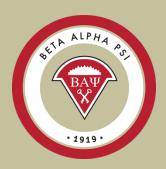

## Reporting Intranet

End of Year Reporting Guide

## **Reporting Intranet Resources**

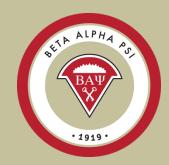

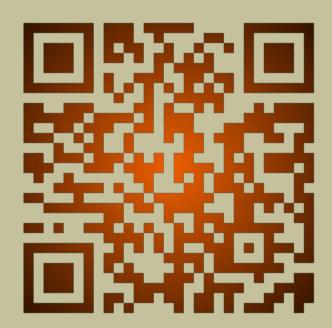

A link back to the Table of Contents is located on the lower right-hand side of each slide.

## **Reporting Intranet**

## Table of Contents - Main Topic Links

Go to main link and make sure to scroll through all slides for that topic.

- Navigating the RI
- Roles of Advisors & Officers
- Enter candidates
- Submit for Initiation and get certificates
- Enter activities
- Impact Activity Categories
- Enter Essential Skills
- Reaching Out Activities
- Chapter Scorecard
- Student Participation Verification Report

- End of Year Report
  - <u>Update Chapter Profile Screen</u>
  - Upload Chapter Financial Statements
  - How to complete the IRS 990n e-Postcard
  - Over \$50K spreadsheet
  - IRS One Time Registration for New Users
- Program for Chapter Activities 2023-2024
- PCA Quiz 2023-2024

A link back to the Table of Contents is located on the lower right-hand side of each slide.

# Clarification of Roles Faculty Advisors vs. Officers

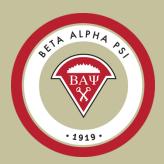

#### **Faculty Advisors**

- Create and manage officer login accounts
- Review all chapter reports:
  - Beginning of Year October 15 for U.S., June
     15 for Oceania
  - Mid-Year Report December 15<sup>th</sup> U.S., award-seeking chapters, August 15 for Oceania
  - Student Participation Report
  - Complete 990n e-Postcard filing by June 1<sup>st</sup>
  - Sign Off on End of Year Report by June 1 for U.S., December 15 for Oceania.
- Meet with Chapter Reporter throughout each semester to review chapter reporting.
- Meet with Chapter Treasurer to ensure that membership dues and chapter maintenance fee have been paid on time.

#### **Chapter Officers**

- All Chapter Reporting
  - Entering new candidates into the system
  - Beginning of Year Report
  - Entering Professional & Service Activities, Reaching Out Activities and Initiations
  - Mid-Year Report (awardseeking chapters)
  - End of Year Report
- Work with faculty advisor to process payments for membership dues and ensure that chapter maintenance fee has been paid on time.

## **End-of-Year Report**

Menu Bar Item: Reporting and Membership> End of Year Report

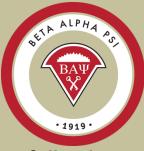

| Report Items                                                                                            | Our Chapter's Status                      |
|----------------------------------------------------------------------------------------------------|-------------------------------------------|
| Update Chapter Profile                                                                                  | Submitted                                 |
| Attach Financial Statements                                                                             | Submitted                                 |
| Confirm that all chapter activity reporting is complete  (Professional, Service, ROAs, and Initiations) | <b>☑</b> Submitted                        |
| Enter Faculty Advisor Sign-off<br>(Financial, Tax and Non-BAP Hours)                                    | Faculty Advisor Must Complete 🗹 Submitted |
| Overall Report Status                                                                                   | Credited                                  |

Make sure to complete the following tasks:

- Update Chapter Profile
- Upload Chapter Financials
- Confirm activities are complete
- Faculty Advisor must complete the FA sign-off
- Complete Tax Information
- < \$50,000 IRS e-Postcard</li>
- >\$50,000 Over \$50K spreadsheet

Due June 1 for U.S. – No Exceptions. Oceania due Dec 15. Late submittals will be subject to a \$250 fine.

## Update Chapter Profile Screen

Menu Bar Item: Reporting and Membership > View/Update Chapter Profile

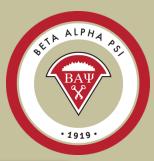

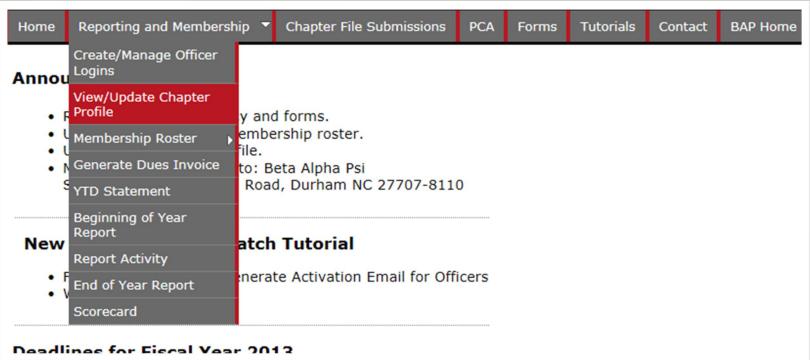

Once logged in, the officer will access the Update Chapter Profile screen under Reporting and Membership and View/Update Chapter Profile.

### Update Chapter Profile Screen

Menu Bar Item: Reporting and Membership > View/Update Chapter Profile

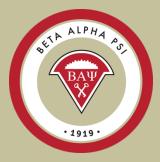

| STR ALPHA                                 |             |                   |                |            |           |         |          |              | Welcome, I<br>Beta Alpha<br>Beta Alpha |
|-------------------------------------------|-------------|-------------------|----------------|------------|-----------|---------|----------|--------------|----------------------------------------|
| Home Reporting and Me                     | embership 🔻 | Chapter File Subm | issions PCA    | Forms      | Tutorials | Contact | BAP Home |              |                                        |
| Chapter Profile * indicates a required fi | eld         |                   |                |            |           |         |          | Save Chapter |                                        |
| Admin Only Fields                         | School      | Chapter Officers  | Chapter C      | ontacts    |           |         |          |              |                                        |
|                                           | Cl          | hapter Website:   | www.bap.org    |            |           |         |          |              |                                        |
|                                           |             | School Year:      | Semester       | <b>V</b>   |           |         |          |              |                                        |
|                                           | Ach         | ievement Type:    | Award-Seekir   | ıg         |           | •       |          |              |                                        |
| Gra                                       | d Students  | in Accounting?:   | Yes 🔻          |            |           |         |          |              |                                        |
|                                           |             | School:*          | Beta Alpha Ps  | i Universi | ty        |         |          |              |                                        |
|                                           |             | Country:*         | Select Country | /          |           |         |          |              |                                        |
|                                           |             | Address 1:*       | 220 Leigh Far  | m Road     |           |         |          |              |                                        |
|                                           |             | Address 2:        |                |            |           |         |          |              |                                        |
|                                           |             | City:*            | Durham         |            |           |         |          |              |                                        |
|                                           | State/P     | rovince/Region:   |                |            |           |         |          |              |                                        |
|                                           |             |                   |                |            |           | ""      |          |              |                                        |

The Chapter Profile screen is displayed in a tabbed format.

The tab titled "School" is where FAs and officers can update their school information such as a link to your chapter's website, achievement level and school mailing address.

The red stars are required fields.

The tab labeled "Admin Only Fields" is for the Executive Office use only.

## Update Chapter Profile Screen

Menu Bar Item: Reporting and Membership > View/Update Chapter Profile

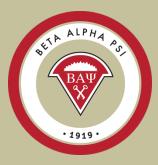

| Home Reporting and Membership ▼ C             | chapter File Submissi  | ons PCA         | Forms          | Tutorials      | Contact          | BAP Home |              | Welcom<br>Beta Al<br>Beta Al |
|-----------------------------------------------|------------------------|-----------------|----------------|----------------|------------------|----------|--------------|------------------------------|
| Chapter Profile  * indicates a required field |                        |                 |                |                |                  |          | Save Chapter |                              |
| Admin Only Fields School C                    | hapter Officers        | Chapter Co      | ontacts        |                |                  |          |              |                              |
| <b>President</b><br>Name:                     | * Charabana Cina       |                 |                |                |                  |          |              |                              |
| E-mail:                                       |                        |                 |                |                |                  |          |              |                              |
| Phone                                         |                        |                 |                |                |                  |          |              |                              |
|                                               | Note: Phone not requir | ed, but must be | valid for your | Chapter's cour | ntry if supplied |          |              |                              |
| Reporter                                      |                        |                 |                |                |                  |          |              |                              |
| Name:                                         | * Baum, Hadassa        | h▼              |                |                |                  |          |              |                              |
| E-mail:                                       | * hhbaum@bap.o         | rg              |                |                |                  |          |              |                              |
| Phone                                         | 222-222-2222           |                 |                |                |                  |          |              |                              |
|                                               | Note: Phone not requir | ed, but must be | valid for your | Chapter's cour | ntry if supplied |          |              |                              |

The tab titled "Chapter Officers" is where the officer information is updated. This is separate from the officer user accounts.

Select the name of the officer from the drop down list and the name, email and phone information will populate the fields for the appropriate role.

Note: the names on the drop down list are pulled from the "Submit for Initiation" and "Active Members" folders. The red stars are required fields. An officer must be a member or Submitted for Initiation.

## View/Update Membership

Menu Bar Item: Reporting and Membership > Membership Roster > View/Update Membership

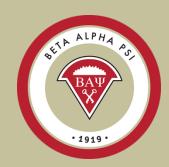

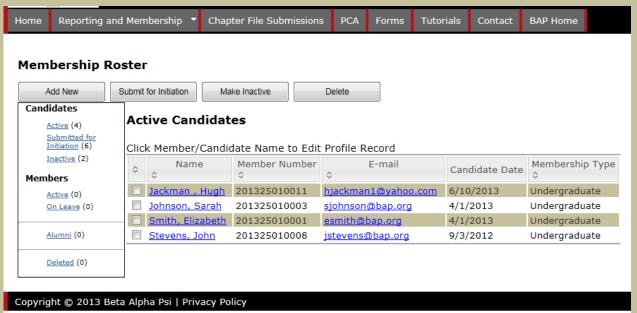

The Membership Roster screen is where reporters will add new candidates, submit them for initiation or move to the Inactive folder, and move Active members to On Leave or Alumni status

There are two groupings on the Membership Roster:

**Candidates** section that includes folders for: Active Candidates, Submit for Initiation and Inactive Candidates.

**Members** section that includes folders for: Active Members, On Leave, and Alumni.

## View/Update Membership

Menu Bar Item: Reporting and Membership > Membership Roster > View/Update Membership

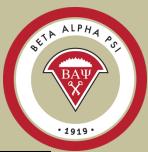

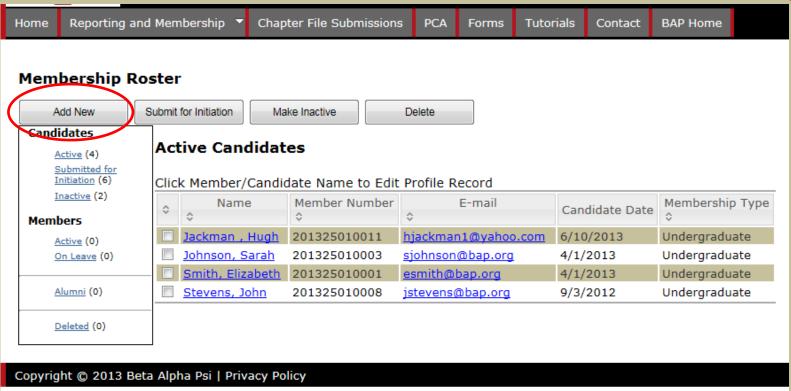

To add a new candidate select "Add New". Do not add a candidate until your chapter has collected the \$75 fee. Adding a candidate always creates a receivable for your chapter.

### Add a New Candidate

Menu Bar Item: Reporting and Membership > Membership Roster > View/Update Membership

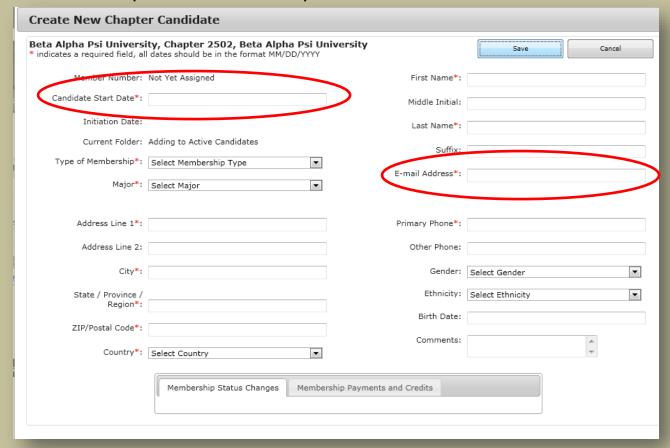

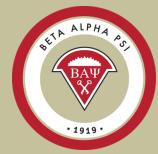

All fields that have a red star "\*" are required fields.

The Candidate start date is the date the student started participating (not the date that they are being entered into the system).

Important: Email address must be a valid email address. The system will not allow duplicate addresses.

Enter all the required information and select "Save".

### Submit a Candidate for Initiation

Menu Bar Item: Reporting and Membership > Membership Roster > View/Update Membership

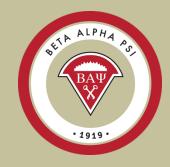

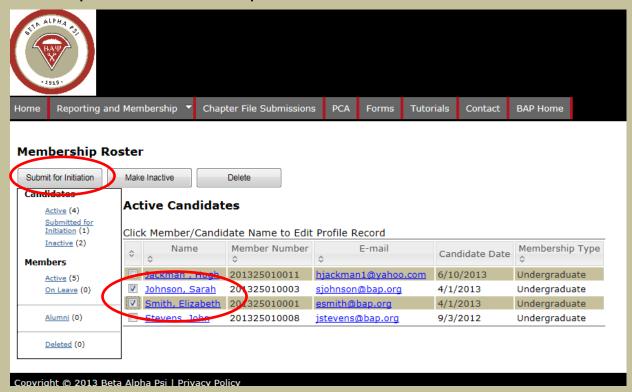

To submit a candidate for initiation, in the "Active Candidates" folder, check off the box next to the appropriate name and select "Submit for Initiation".

The system will prompt the user to confirm that the candidate met the requirements and that the date is the same date for multiple candidates. Confirm both.

### Submit a Candidate for Initiation

Menu Bar Item: Reporting and Membership > Membership Roster > View/Update Membership

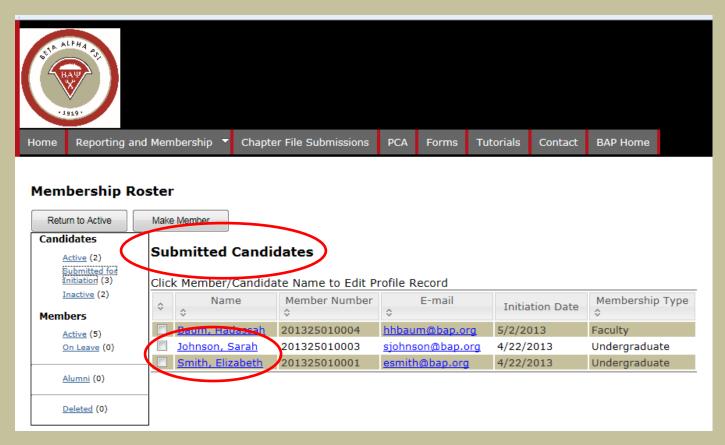

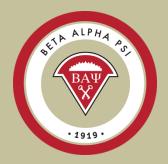

The records will appear in the "Submit for Initiation" folder.

Once the fees for candidates that have been paid, the Executive Office will print the membership certificates and move the records to the "Active Members" folder. Please allow two weeks to receive certificates

## Online Activity Reporting System

Menu Bar Item: Reporting and Membership> Report Activity

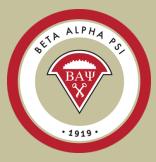

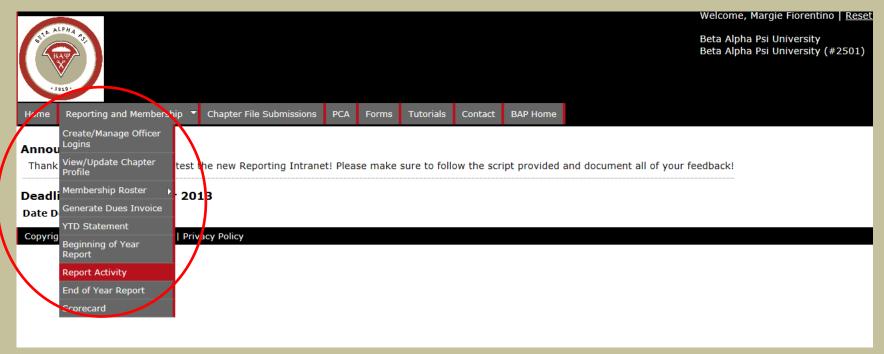

The online activity reporting screen can be found under Reporting and Membership and Report Activity.

### Online Activity Reporting Entering an Activity

Menu Bar Item: Reporting and Membership> Report Activity

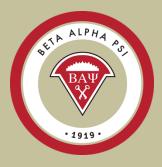

The online reporting activity screen is in a tabbed format. To add a new Professional Activity select "Add".

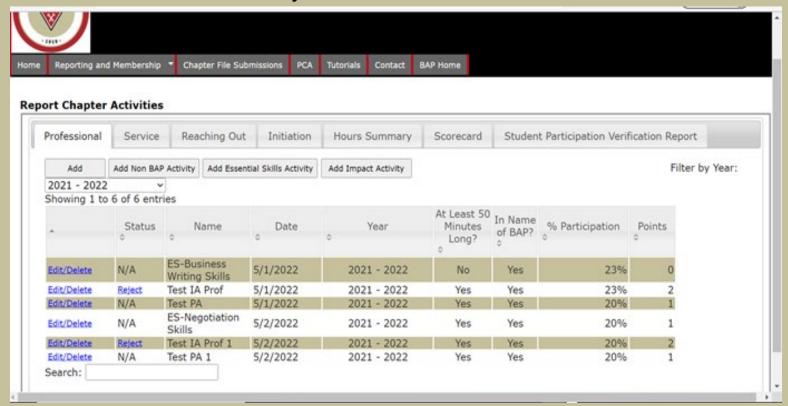

### Online Activity Reporting Entering an Activity

Menu Bar Item: Reporting and Membership> Report Activity

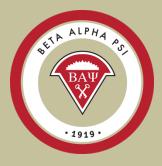

|                                  | Save          | Cancel                  |              |
|----------------------------------|---------------|-------------------------|--------------|
|                                  |               |                         |              |
|                                  |               |                         |              |
|                                  |               | Activity Nar            | me:          |
|                                  |               | Date of Activ           | ity:         |
| Was the Activit                  | y at Least 50 | ) Minutes Lon           | g?: ○Yes •No |
| Confirm that the Activity was Pe | erformed in t | he Name of B<br>Alpha I |              |

#### Enter:

Name of Activity
Date of Activity
Confirm that the
activity was at least
50 minutes long.
Confirm that your
chapter sponsored
the activity.

Select "Save".

Menu Bar Item: Reporting and Membership> Report Activity

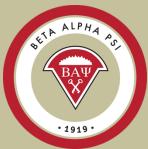

Once the activity information has been saved, the system will pull up all the records as of the "effective activity date" in the Active Candidate, Submitted for Initiation and Active Member folders.

Check off attendance for the candidates and members who participated in the activity by using the tab function for each record and then select "Save".

Then close the screen.

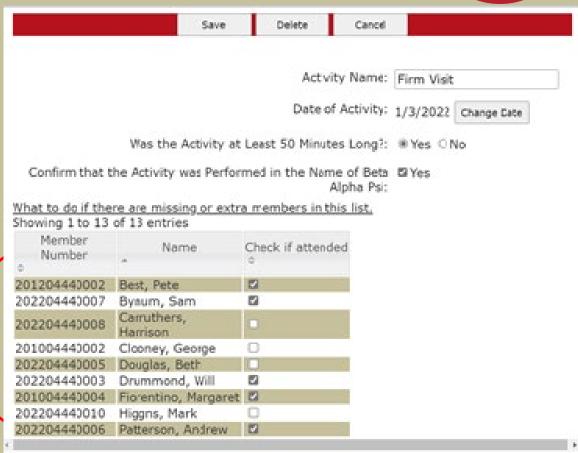

**Table of Contents** 

## **New - Impact Categories**

Menu Bar Item: Reporting and Membership> >Professional and Service Activities – Impact Points

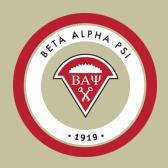

- Media Promotion (TV or Print)
- Tutoring
- Mentoring
- •Financial Volunteer Support (donating accounting or bookkeeping services)
- •Sharing business/college knowledge (volunteering with high school, incoming freshmen, and undeclared students)
- •VITA
- Community College Associate Candidates
- •AACSB Societal Impact Goal for your business school

**Program for Chapter Activities FY24** 

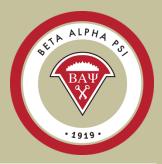

#### ▼ IMPACT ACTIVITY POINTS - NEW!

#### IMPACT ACTIVITY POINTS

An Impact Activity is a Professional or Service Activity that demonstrates a strong effect has been made to your university or community. Impact activities earn an extra point toward award status (i.e., an extra professional or service point). Impact activities may include but are not limited to the following elements:

- Media Promotion (TV or Print)
- Tutoring
- Mentoring
- Financial Volunteer Support (donating accounting or bookkeeping services)
- Sharing business/college knowledge (e.g. volunteering with high school, incoming freshmen, and undeclared students)
- VITA (Impact Requirements Below)
- Community College Associate Candidates
- AACSB Societal Impact Goal for your business school

Complete Wufoo form for each activity to earn Impact Activity Point

Enter the activity name and date

## Online Activity Reporting

Menu Bar Item: Reporting and Membership> Report Activity

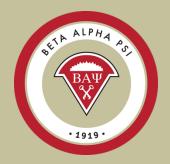

Confirm
that it was
at least 50
minutes
long and
sponsored
by the
chapter

Select Impact Category

Complete form with metrics

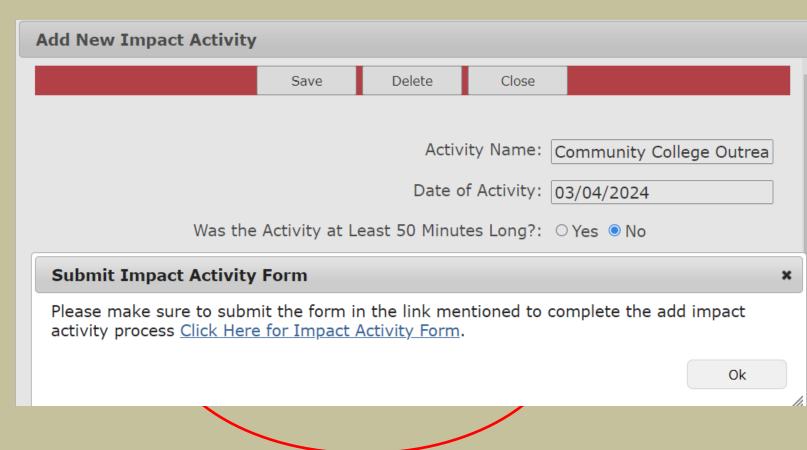

Table of Contents

Select Impact Category

Complete form with metrics

## Online Activity Reporting

Menu Bar Item: Reporting and Membership> Report Activity

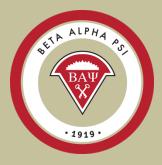

| Con        | nmunity College Outreach                                                                                                    |  |
|------------|----------------------------------------------------------------------------------------------------|--|
| Date       | e of Activity *                                                                                                    |  |
| 03         | / 04 / 2024 🖃                                                                                                    |  |
| ММ         | DD YYYY                                                                                                    |  |
| Plea       | se indicate which Impact Activity your chapter completed. *                                                                                         |  |
| Со         | mmunity College Associate Candidate: >                                                                                                    |  |
| Nun        | nber of participating Beta Alpha Psi students *                                                                                                    |  |
|            |                                                                                                    |  |
|            |                                                                                                    |  |
| Nun        | nber of participants outside Beta Alpha Psi chapter *                                                                                               |  |
| Nun        | nber of participants outside Beta Alpha Psi chapter *                                                                                               |  |
| Nun        | nber of participants outside Beta Alpha Psi chapter *                                                                                               |  |
|            | nber of participants outside Beta Alpha Psi chapter * nber of hours spent on activity *                                                             |  |
|            |                                                                                                    |  |
| Nun        |                                                                                                    |  |
| Nun        | nber of hours spent on activity *                                                                                                    |  |
| Nun<br>Did | nber of hours spent on activity *  your activity impact students outside your chapter? *                                                            |  |
| Nun<br>Did | nber of hours spent on activity *  your activity impact students outside your chapter? *  High School                                               |  |
| Nun        | nber of hours spent on activity *  your activity impact students outside your chapter? *  High School  Community College                            |  |
| Did  O     | your activity impact students outside your chapter? * High School Community College Students at current school Other                                |  |
| Num Did  O | nber of hours spent on activity *  your activiy impact students outside your chapter? *  High School  Community College  Students at current school |  |

Menu Bar Item: Reporting and Membership> Report Activity

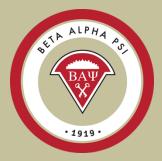

Add description of activity and support.

Include date, summary and audience.

| Description of Impact Activity                                                                                                  |
|----------------------------------------------------------------------------------------------------|
|                                                                                                    |
|                                                                                                    |
|                                                                                                    |
|                                                                                                    |
|                                                                                                    |
| lease upload any photos or additional documentation here. Please title the submission with your chool name and Impact Activity. |
| Choose File No file chosen                                                                                                    |
| Submit                                                                                                    |

Menu Bar Item: Reporting and Membership> Report Activity **Essential Skill – required for award seeking chapters**Choose 1 from 11 listed for a Professional session

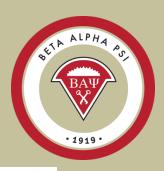

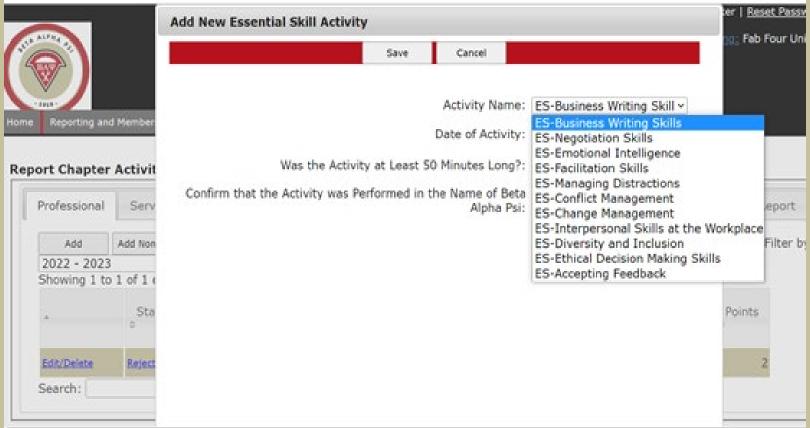

Menu Bar Item: Reporting and Membership> Report Activity

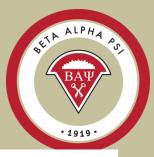

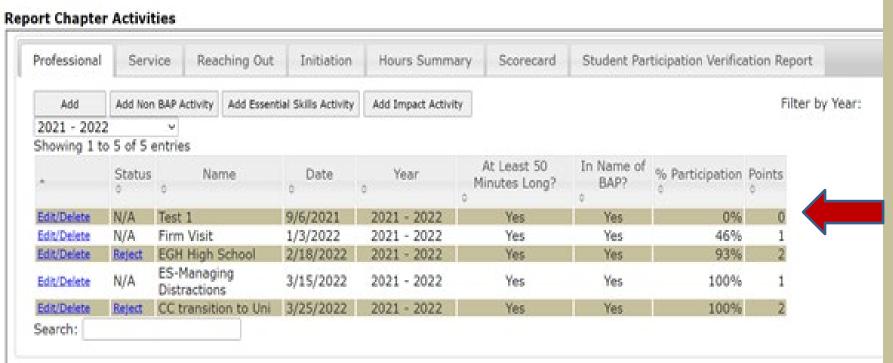

The new activity has been added to the online reporting screen, including the total number of minutes and a scorecard point has been factored in since the participation percentage is over 20%. If attendance is below 20%, a point will not be generated.

Table of Contents

## Online Activity Reporting Scorecard Screen

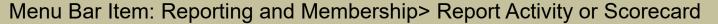

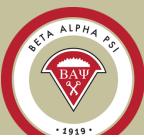

#### **Chapter Scorecard**

Chapter #444, Fab Four, Fab Four University

Planned Achievement Level: Award-Seeking

| Figure Achievement Level. Award-Seeking                 |                               |                     |                      |  |  |  |  |
|---------------------------------------------------------|-------------------------------|---------------------|----------------------|--|--|--|--|
| PCA Achievements                                        |                               | PCA Requirements    |                      |  |  |  |  |
| Mission Based Requirements                              | Mission Based Points Required |                     |                      |  |  |  |  |
| Beginning of Year Report                                | <u>0</u>                      | 1                   |                      |  |  |  |  |
| Initiation                                              | <u>0</u>                      |                     | 1                    |  |  |  |  |
| Mid Year Report                                         | <u>0</u>                      |                     | 0                    |  |  |  |  |
| End of Year Report                                      | <u>0</u>                      | 1                   |                      |  |  |  |  |
| Reaching Out Activities (ROAs)                          | <u>3</u>                      | 3                   |                      |  |  |  |  |
| Professional Activities                                 | 4                             | 6                   |                      |  |  |  |  |
| Service Activities                                      | 1                             | 2                   |                      |  |  |  |  |
| Total Points                                            | 8                             | 14                  |                      |  |  |  |  |
| Additional Requirements for Award-Seeking Chapters Only | YTD Achieved                  | Required for Silver | Required for<br>Gold |  |  |  |  |
| Additional ROAs                                         | 1                             | 5                   | 8                    |  |  |  |  |
| Additional Professional Activities                      | 0                             | 4                   | 6                    |  |  |  |  |
| Additional Service Activities                           | <u>o</u>                      | 2                   | 4                    |  |  |  |  |
| Mandatory Essential Skills Activity                     | <u>0</u>                      | 1                   | 1                    |  |  |  |  |
|                                                         |                               |                     |                      |  |  |  |  |
| Overall Chapter Status                                  | Under Review ✓                | Yes                 | Yes                  |  |  |  |  |

Each activity that is saved and meets the 20% participation requirement automatically gets registered on the Scorecard screen.

## Online Activity Reporting Report Activities

Menu Bar Item: Reporting and Membership> Report Activity or Scorecard

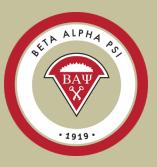

| Professional | Serv     | rice Reachi                 | ng Out    | Initiation          | Hours Summ        | ary Scorecard                | Student Par        | ticipation Verifica | rtion Rep | oort        |
|--------------|----------|-----------------------------|-----------|---------------------|-------------------|------------------------------|--------------------|---------------------|-----------|-------------|
| Add          | Add Nor  | n BAP Activity A            | dd Essent | ial Skills Activity | Add Impact Activi | ty                           |                    |                     | Fil       | ter by Year |
| 2021 - 202   |          | ~                           |           |                     |                   |                              |                    |                     |           |             |
| Showing 1 t  | o 5 of 5 | entries                     |           |                     |                   |                              |                    |                     |           |             |
|              | Status   | Name                        |           | Date                | Year              | At Least 50<br>Minutes Long? | In Name of<br>BAP? | % Participation     | Points    |             |
| Edit/Delete  | N/A      | Test 1                      |           | 9/6/2021            | 2021 - 2022       | Yes                          | Yes                | 0%                  | 0         |             |
| Edit/Delete  | N/A      | Firm Visit                  |           | 1/3/2022            | 2021 - 2022       | Yes                          | Yes                | 46%                 | 1         |             |
| Edit/Delete  | Reject   | EGH High Sch                | lool      | 2/18/2022           | 2021 - 2022       | Yes                          | Yes                | 93%                 | 2         |             |
| Edit/Delete  | N/A      | ES-Managing<br>Distractions |           | 3/15/2022           | 2021 - 2022       | Yes                          | Yes                | 100%                | 1         |             |
| Edit/Delete  | Reject   | CC transition               | to Uni    | 3/25/2022           | 2021 - 2022       | Yes                          | Yes                | 100%                | 2         |             |

Choose Option to Add the type of activity.

## Online Activity Reporting Essential Skill

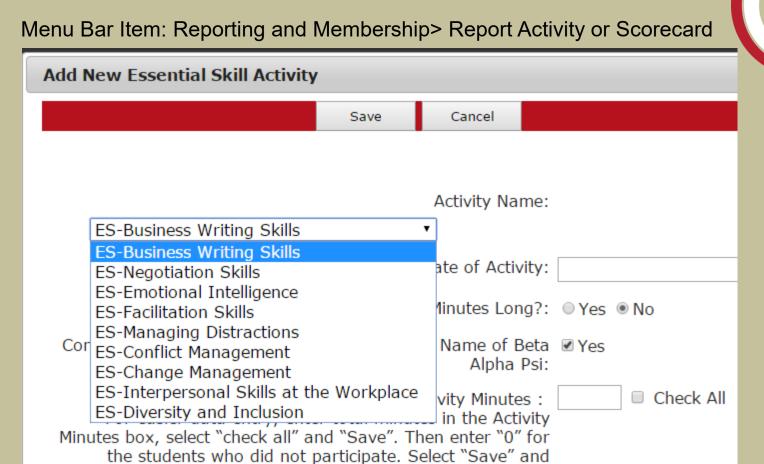

Choose the Essential Skills activity your chapter completed from the drop-down menu.

"Close".

## Online Activity Reporting Reaching Out Activities (ROAs)

Menu Bar Item: Reporting and Membership> Report Activity

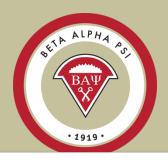

#### **Report Chapter Activities**

| ort Chapter Activities                                                                              |                    |            |      |                    |                     |                         |
|----------------------------------------------------------------------------------------------------|--------------------|------------|------|--------------------|---------------------|-------------------------|
| Professional Service Reaching O                                                                     | ut Initiation      | Hours Summ | nary | Scorecard          | Student Particip    | pation Verification Rep |
| Showing 1 to 40 of 40 entries                                                                       |                    |            |      | i                  | Filter by Year: 202 | 3 - 2024 🔻              |
| Reaching Out Activities                                                                             | Sponsor            | Status     |      | Upload<br>equired? | View Attachment     | Delete Attachment       |
| 2023 Annual Community Impact Day<br>Attendance or Participation in Back to<br>School Supplies drive | Executive Office   | e 🗆        | No   |                    |                     |                         |
| Hosting or co-hosting Mid-Year Meeting verified by Chapter Advocate                                 | - Executive Office | e 🗆        | No   |                    |                     |                         |
| 2023 Annual Meeting Attendance                                                                      | Executive Office   | e 🗆        | No   |                    |                     |                         |
| 2023 Annual Meeting Presentation - Be<br>Practices or Chapter Operations                            | Executive Office   | e 🗆        | No   |                    |                     |                         |
| 2024 Nomination for Project Run With 1                                                              | t Executive Office | e 🗆        | No   |                    |                     |                         |
| 2024 Nomination for Business Informat<br>Professional of the Year - Online<br>Competitions Page     | Executive Office   | e 🗆        | No   |                    |                     |                         |
| 2024 Nomination for Outstanding Dean<br>Submit online on the Competitions Pag                       | EVACUTIVA OTTICA   | е          | No   |                    |                     |                         |
| 2024 Mid-Year Meeting Attendance                                                                    | Executive Office   | e 🗆        | No   |                    |                     |                         |
| 2024 Mid-Year Meeting Presentation -<br>Best Practices or Chapter Operations                        | Executive Office   | e 🗆        | No   |                    |                     |                         |
| Mid-Year Meeting Service Activity                                                                   | Executive Office   | e 🗆        | No   |                    |                     |                         |
| Published Article for Spotlight Section of BAP Newsletter                                           | f Executive Office | e 🗆        | No   |                    |                     |                         |
| 0 1 1 1 0 1                                                                                         |                    | 0          | 11   |                    |                     |                         |

## Online Activity Reporting More Reaching Out Activities (ROAs)

Menu Bar Item: Reporting and Membership> Report Activity

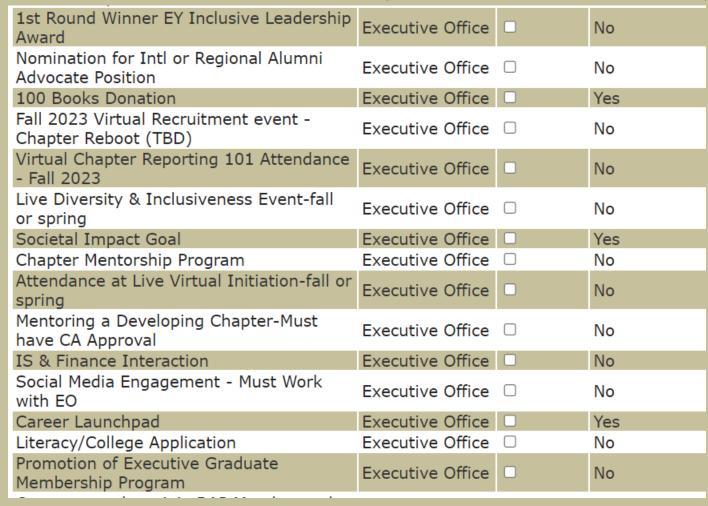

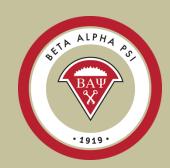

## Online Activity Reporting More Reaching Out Activities (ROAs)

Menu Bar Item: Reporting and Membership> Report Activity

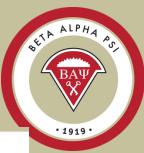

| Current members join BAP Member and Alumni Network        | Executive Office | 0 | No  |
|-----------------------------------------------------------|------------------|---|-----|
| Community College/High School Outreach                    | Executive Office |   | Yes |
| Quiz on 2023-2024 PCA                                     | Executive Office |   | No  |
| Diversity, Equity and Inclusion Awareness event           | Chapter          |   | Yes |
| Alumni Activity (25% + significant alumni participation)  | Chapter          |   | No  |
| Minority Recruitment Event #1                             | Chapter          |   | No  |
| Minority Recruitment Event #2                             | Chapter          |   | No  |
| Multi-Chapter Event (25% membership participation)        | Chapter          |   | No  |
| Promoting Careers in Accounting/Finance/Data Analytics #1 | Chapter          |   | Yes |
| Promoting Careers in Accounting/Finance/Data Analytics #2 | Chapter          |   | Yes |
| Second Initiation                                         | Chapter          |   | No  |
| Multi-Cultural Professional/Global Event                  | Chapter          |   | No  |
| Wellness Session                                          | Chapter          |   | Yes |

## Student Participation Verification Report Menu Bar Item: Reporting and Membership> Report Activity

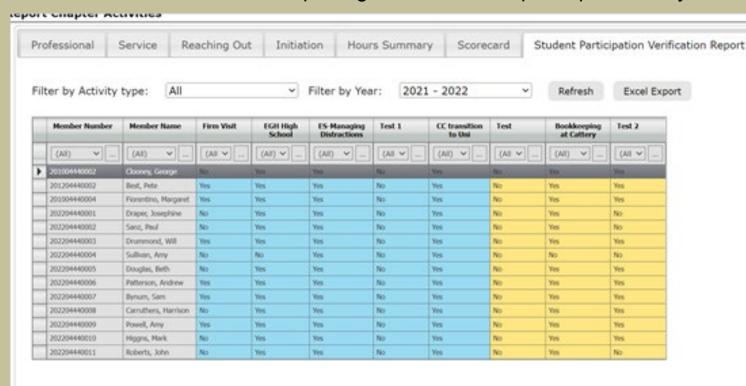

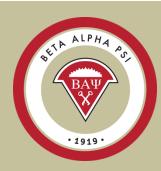

Download into Excel to verify attendance

The Student Participation Verification screen is a tool for faculty advisors and officers to keep track of candidates and members attendance. Always make sure to "Refresh".

The screen will default to "All", Professional Activities highlighted in blue and Service Activities highlighted in yellow. You can filter by Professional or Service Activities under the Filter by Activity Type.

Table of Contents

## Online Activity Reporting Initiation Screen

Menu Bar Item: Reporting and Membership> Report Activity

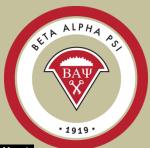

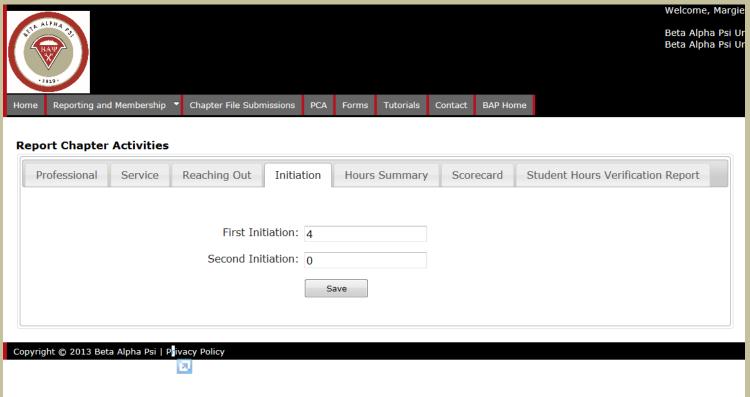

Enter the total number of initiates for first and second initiations. Make sure to "Save".

## **End-of-Year Report**

Menu Bar Item: Reporting and Membership> End of Year Report

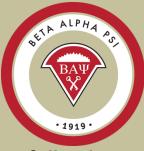

| Report Items                                                                                            | Our Chapter's Status                      |
|----------------------------------------------------------------------------------------------------|-------------------------------------------|
| Update Chapter Profile                                                                                  | Submitted                                 |
| Attach Financial Statements                                                                             | Submitted                                 |
| Confirm that all chapter activity reporting is complete  (Professional, Service, ROAs, and Initiations) | <b>☑</b> Submitted                        |
| Enter Faculty Advisor Sign-off<br>(Financial, Tax and Non-BAP Hours)                                    | Faculty Advisor Must Complete 🗹 Submitted |
| Overall Report Status                                                                                   | Credited                                  |

Make sure to complete the following tasks:

- Update Chapter Profile
- Upload Chapter Financials
- Confirm activities are complete
- Faculty Advisor must complete the FA sign-off
- Complete Tax Information
- < \$50,000 IRS e-Postcard</li>
- >\$50,000 Over \$50K spreadsheet

Due June 1 for U.S. – No Exceptions. Oceania due Dec 15. Late submittals will be subject to a \$250 fine.

## **Upload Chapter Financials**

Menu Bar Item: Reporting and Membership> End of Year Report

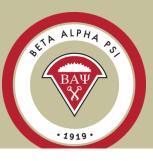

#### Reporting Intranet Resources

- Reporting Intranet Guide (PDF)
  - Reporting Intranet FAQs (PDF)
- Oceania FAQs (PDF)
- Ideas for Online Service Activities
- <u>Chapter Reporting 101</u> (PDF) and <u>Webinar Recording</u> (Sept 2023 AM Session)
  - FY 2023-2024 Maintenance Fee Invoice (PDF)
- Mid Year Reporting Guide (PDF) and Webinar Recording (Dec. 2023)
- Mid-Year Reporting in 90 Seconds
- End of Year Reporting Guide (PDF) and Webinar Recording (April 2023 AM Session)
  - Chapters will be fined \$250 for using incorrect EIN. If you don't know your chapters EIN, please contact <u>bap@bap.org</u>.
- IRS Form 990-N (e-Postcard) User Guide
  - What we will need from your chapter for the 990n tax filing (Please send to <u>bap@bap.org</u>):
    - 990-N Submission (PDF)
       990-N Confirmation (PDF)
  - o IRS Form 990-N (e-Postcard) Filing
- Sample Financial Statements
- <u>Replacement Certificates Form</u> (PDF)

## **Upload Chapter Financials**

Menu Bar Item: Reporting and Membership> End of Year Report

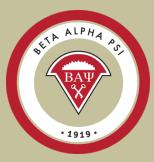

|                 | Beta Alpha Psi                           |                   |
|-----------------|------------------------------------------|-------------------|
| Sta             | tement of Financial Position as of April | 30, 2024          |
| School Name:    |                                          |                   |
| Chapter Number: |                                          |                   |
| Chapter Name:   |                                          |                   |
|                 | Assets                                   | 4/30/2024         |
|                 | Cash                                     | 4) 30) 2024       |
|                 | Accounts receivable                      |                   |
|                 | Prepaid expenses and other assets        |                   |
|                 | Total Current Assets                     |                   |
|                 |                                          |                   |
|                 |                                          |                   |
|                 | Liabilities and Net Assets               |                   |
|                 | Liabilities:                             |                   |
|                 | Accounts payable                         |                   |
|                 | Unearned revenue                         |                   |
|                 | Total liabilities                        |                   |
|                 |                                          |                   |
|                 | Net Assets:                              |                   |
|                 | Unrestricted                             |                   |
|                 | Temporarily restricted                   |                   |
|                 | Total Net Assets                         |                   |
|                 |                                          |                   |
| Stat            | ement of Financial Position Statemen     | t of Activities + |

The sample financials will open as an Excel file. You must resave, enter your chapter information and upload to the EOY screen.

Note the two tabs on the Excel workbook.

**Table of Contents** 

## **Upload Chapter Financials**

Menu Bar Item: Reporting and Membership> End of Year Report

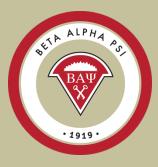

| Report Items                                                                                            |                               | Our Chapter's Status |
|----------------------------------------------------------------------------------------------------|-------------------------------|----------------------|
| Update Chapter Profile                                                                                  |                               | ✓ Submitted          |
| Attach Financial Statements                                                                             |                               | ✓ Submitted          |
| Confirm that all chapter activity reporting is complete  (Professional, Service, ROAs, and Initiations) |                               | ✓ Submitted          |
| Enter Faculty Advisor Sign-off<br>(Financial, Tax and Non-BAP Hours)                                    | Faculty Advisor Must Complete | ✓ Submitted          |
| Overall Report Status                                                                                   |                               | Credited             |

Once you have uploaded your chapter financials, this task will be credited.

## End-of-Year Reports – Faculty Advisor

Menu Bar Item: Reporting and Membership> End of Year Report

#### Step 1 -- Verify Non-BAP Hours\*

I, Lisa Wicker, Faculty Advisor of the Fab Four Chapter, have reviewed and verified that the non-BAP professional and service hours reported by the Chapter meet the definition of professional or service activities under the Program of Chapter Activities.

Sign-off Not Signed-off

#### Step 2 -- Complete Tax Info\*

#### Step 2A -- Sign Tax Release Form\*

Beta Alpha Psi Tax Release Form Chapter 444, Fab Four University, Fab Four For Inclusion in Group Exemption and Combined Filing of Form 990

Fab Four Chapter Fab Four University School of Knowledge Abbey Road RTP, NC 27707

Chapter's Separate IRS Employer Identification Number: Not available

I, Lisa Wicker, Faculty Advisor of this chapter of Beta Alpha Psi, hereby authorize the Executive Office of Beta Alpha Psi to include our chapter in a group exemption letter and in a combined filing of Form 990 with the IRS, and state that I have authority to execute this authorization by virtue of a resolution passed by the chapter executive committee at its meeting.

Note: This authorization covers the Federal Filing Requirements. Any chapter also having separate state requirements must fulfill them separately.

Sign-off Not Signed-off

#### Step 2B\*

For receipts less than \$50,000, you are required to file the IRS e-Postcard at: IRS ePostcard

Once completed - please enter your confirmation number:

My chapter had less than \$50,000 in receipts this year:

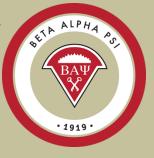

The Faculty Advisor sign off screen confirms that the FA reviewed and approved their chapter's activity reporting and financial statements, as well as completed the tax filing for the fiscal year. From the 990n Acceptance screen, enter the submission ID here and email to bap@bap.org.

## End-of-Year Reports – Faculty Advisor

Menu Bar Item: Reporting and Membership> End of Year Report

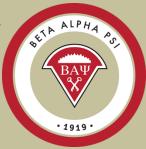

#### Step 2C -- Upload Over \$50K Spreadsheet\*

Does your chapter have an average gross receipts of \$50,000 or more, for the last three years?

- No Yes
  - 1. If your chapter had gross receipts of over \$50K for the last three years, please download over \$50K Spreadsheet
  - 2. Attach Spreadsheet Attach
  - 3. Email copy of Over \$50K Spreadsheet to the Executive Office

Not Complete

#### Step 3 -- Complete Financial Statement Sign-Off\*

Does your chapter have gross receipts for this year...

- Less than \$100,000?
- \$100,000 or More?

Not Complete

#### Step 4 -- Submit

Submit

Cancel

If your chapter has revenue of revenue greater than \$50K over a three-year period, you will be required to complete the "Over \$50K" spreadsheet. A link to the spreadsheet will be visible once you check "Yes" under Step 2C.

## End-of-Year Reports – Faculty Advisor How to Complete the 990n e-Postcard

Menu Bar Item: Reporting and Membership> End of Year Report After April 30<sup>th</sup> - Go to the IRS login page here

- 1. If you have not registered, create a new user account.
- 2. Enter your chapter's EIN number that can be found on the chapter profile screen (FA login only)
- 3. The number will default to "Beta Alpha Psi National Council" this is ok.
- 4. Enter your school address and your faculty advisor name as the principal officer.
- 5. Answer the four questions where you are confirming that your chapter's revenue was less than \$50K for tax fiscal year.
- 6. Once you submit, you will need to refresh your screen to show the Acceptance screen with a submission ID that you will need for the FA sign off screen (step 2b). Please forward the Acceptance to the EO at <a href="mailto:bap@bapeo.org">bap@bapeo.org</a>.

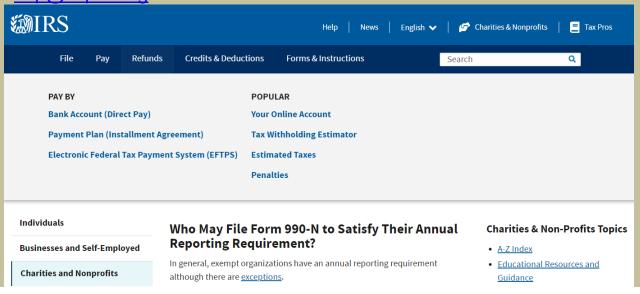

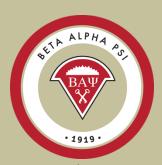

## Complete a one time registration with the IRS

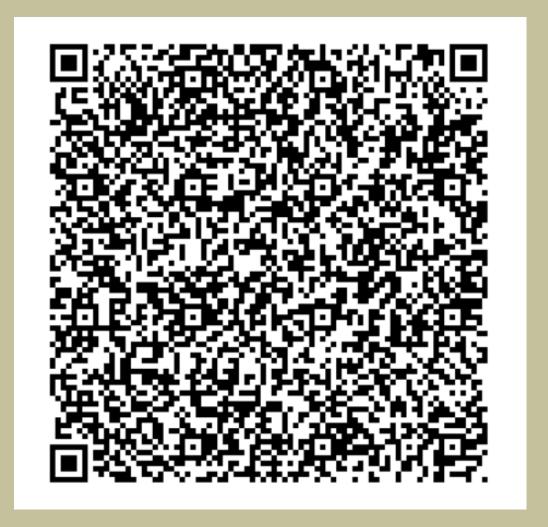

## Complete a one time registration with the IRS

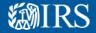

### Sign In or Create a New Account

IRS now offers sign-in options with Login.gov and ID.me. Both offer access to IRS online services with a secure account that protects your privacy.

Login.gov is an account created, maintained, and secured by the U.S. government. ID.me is an account created, maintained, and secured by a technology provider. Currently, Login.gov can only be used to access IRS Form 990-N (e-Postcard) and Qualified Intermediary Application and Account Management System (QAAMS).

If you don't have a Login.gov or ID.me account, you must create a new account.

#### Sign in with an existing account

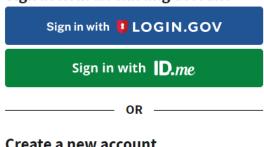

Create a new account

Create an account [] LOGIN.GOV

# 2023-2024 Program for Chapter Activities

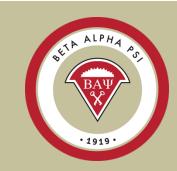

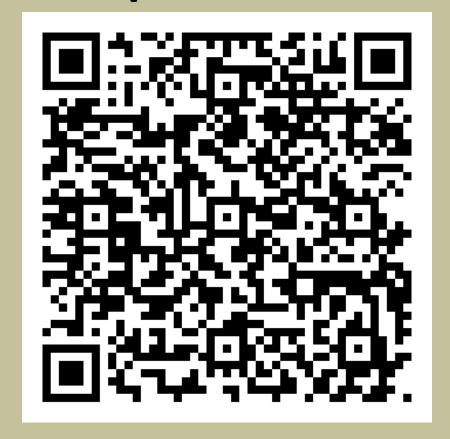

## Quiz on 2023-2024 PCA

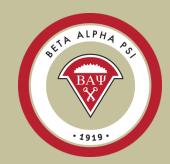

Score 80% or better for the ROA

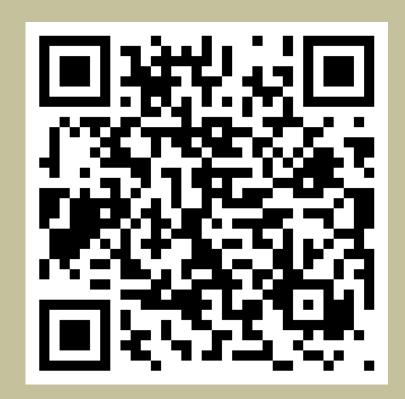

## Alumni & Member Network

BAW BAW 1919

BAP initiates may join

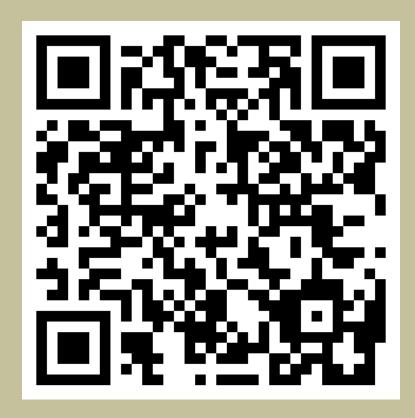

## **Questions?**

# BAY BAY 1919.

#### Contact the Executive Office:

- Email <u>bap@bapeo.org</u>
- Phone 919-402-4044

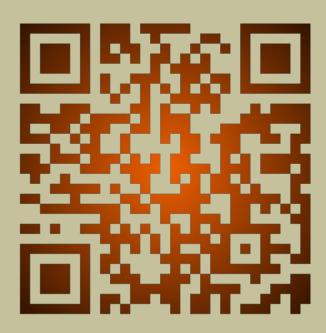